## **Showing Grades to Students**

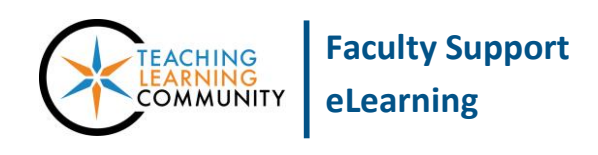

**Grade Center Management**

The My Grades tool link is used by students to view personal grade feedback that the instructor provides in a course.

**Please Note** - Faculty use their course Control Panel's [Grade Center](http://edtechnews.matc.edu/bb_support/bb_9.1_tutorials/grade_center/grade-center-best-practices.pdf) and [Student Preview Mode](http://edtechnews.matc.edu/bb_support/bb_9.1_tutorials/getting_started/student-preview-mode.pdf) to verify how grades appear to students in a course and to assist with troubleshooting.

## **Adding the My Grades Tool Link to Your Course Menu**

By default, all courses are created with a My Grades tool link in the menu. If this tool is missing, you may add it back to your menu through these steps.

- 1. To add a My Grades button to your course, you must have your course's **EDIT MODE** turned on. Above your course menu, roll your mouse over the  $\overline{a}$  add-button and select **TOOL LINK** from the drop-down menu.
- **2.** In the form that appears, give your tool link a logical name. In the TYPE drop down menu, select the **MY GRADES** tool. To make this button accessible to students immediately, be sure to check the **AVAILABLE TO USERS** checkbox.
- **3.** Click **SUBMIT** when done. The My Grades tool link will be added to your course menu.

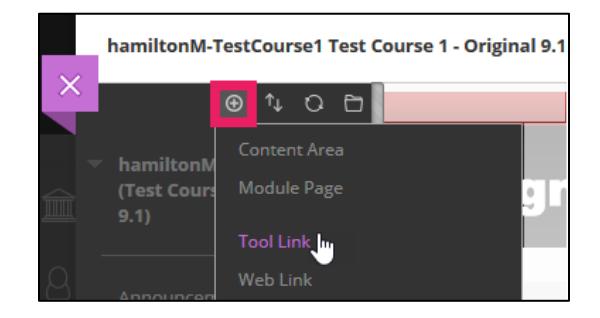

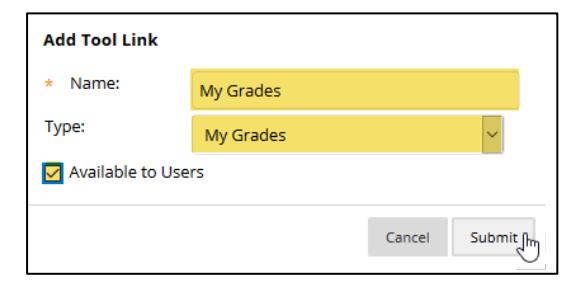

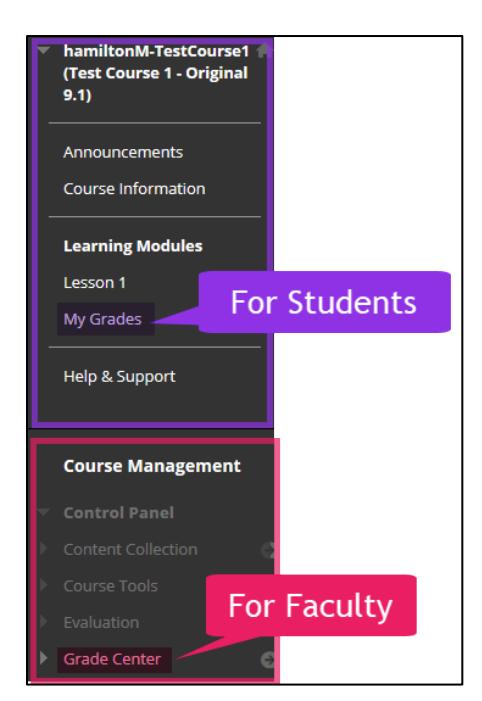

## **How Students See the My Grades Page**

When the course is viewed through a web browser, the *My Grades* tool will allow students to view their graded, submitted, and upcoming assessment grades. Students may order their grades according to course order, last activity, or due date. An example of what students see on this page is listed below.

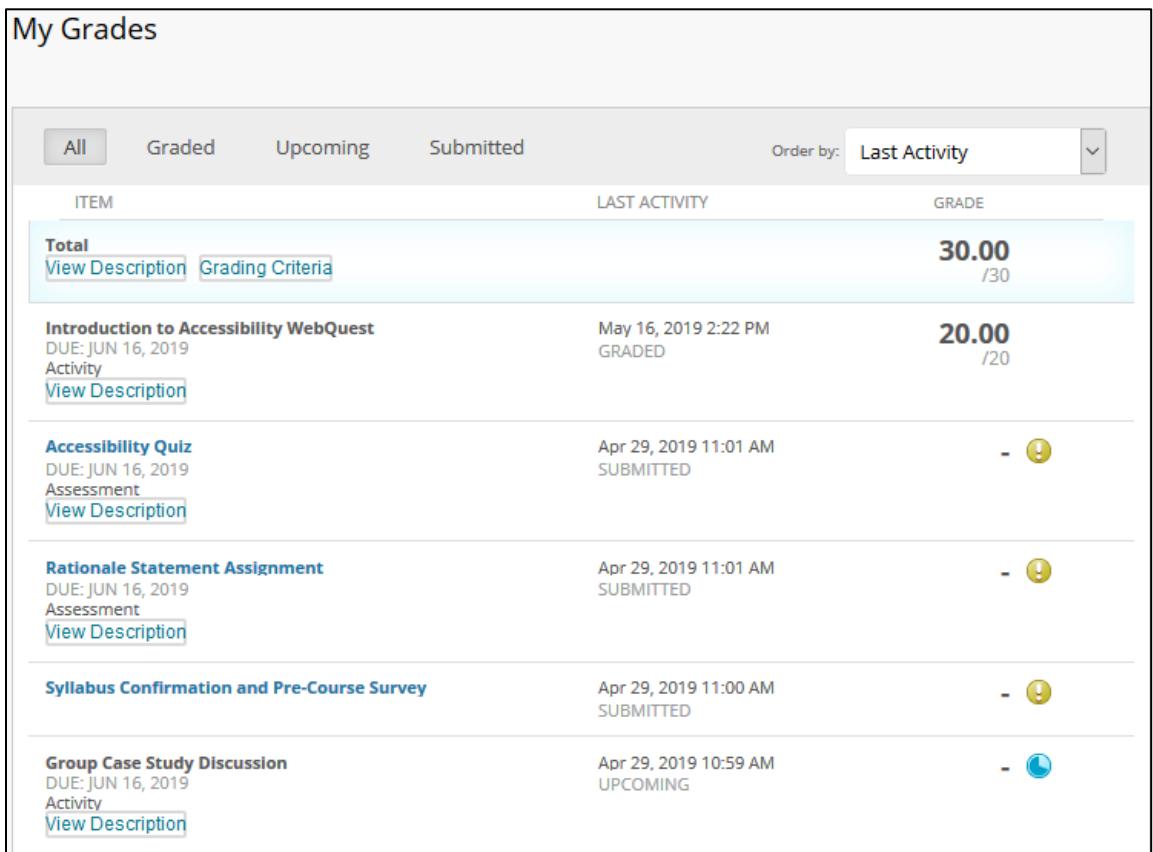

## **Icon Meanings**

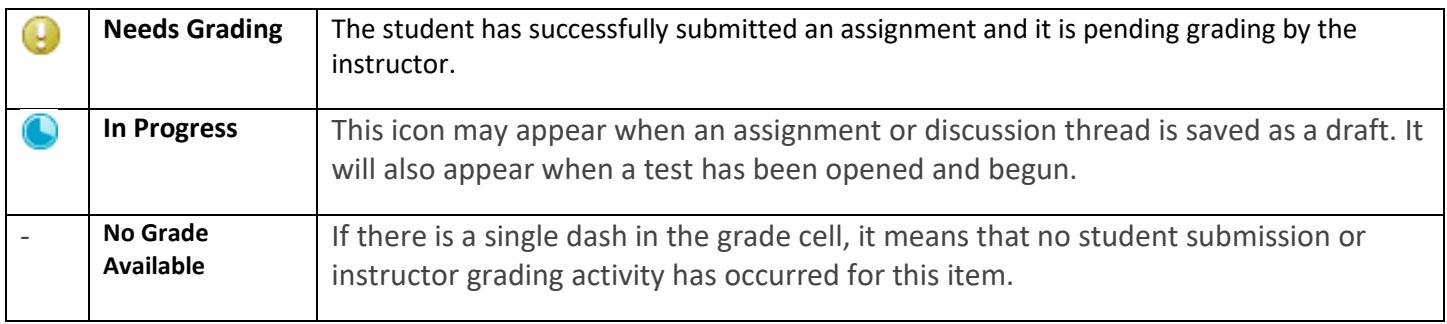